# Beispiel für eine Stick-Konfiguration: PIX/ASA und VPN-Client für Public Internet VPN  $\overline{\phantom{a}}$

## Inhalt

[Einführung](#page-0-0) [Voraussetzungen](#page-1-0) [Anforderungen](#page-1-1) [Verwendete Komponenten](#page-1-2) [Zugehörige Produkte](#page-1-3) [Konventionen](#page-1-4) [Hintergrundinformationen](#page-1-5) [Hairpinning oder U-Turn](#page-1-6) [Konfigurationen](#page-2-0) [Netzwerkdiagramm](#page-2-1) [CLI-Konfiguration von PIX/ASA](#page-2-2) [Konfigurieren von ASA/PIX mit ASDM](#page-5-0) [VPN-Client-Konfiguration](#page-20-0) [Überprüfen](#page-22-0) [VPN-Client-Verifizierung](#page-23-0) [Fehlerbehebung](#page-23-1) [Zugehörige Informationen](#page-23-2)

# <span id="page-0-0"></span>**Einführung**

In diesem Dokument wird beschrieben, wie Sie eine ASA Security Appliance 7.2 oder höher einrichten, um IPsec auf einem Stick auszuführen. Diese Konfiguration gilt für einen bestimmten Fall, in dem ASA kein Split-Tunneling zulässt und Benutzer eine direkte Verbindung mit der ASA herstellen, bevor sie das Internet nutzen dürfen.

Hinweis: In PIX/ASA Version 7.2 und höher [ermöglicht](//www.cisco.com/en/US/docs/security/asa/asa80/command/reference/s1.html#wp1392814) das *Intra-Interface-*[Schlüsselwort den](//www.cisco.com/en/US/docs/security/asa/asa80/command/reference/s1.html#wp1392814) [gesamten Datenverkehr, dieselbe Schnittstelle einzugeben und zu verlassen, und nicht nur den](//www.cisco.com/en/US/docs/security/asa/asa80/command/reference/s1.html#wp1392814) [IPsec-Datenverkehr.](//www.cisco.com/en/US/docs/security/asa/asa80/command/reference/s1.html#wp1392814)

Weitere Informationen zum Abschluss einer ähnlichen Konfiguration auf einem Router an einem zentralen Standort finden Sie unter [Router und VPN-Client für das öffentliche Internet in einem](//www.cisco.com/en/US/products/sw/secursw/ps2308/products_configuration_example09186a008073b06b.shtml) [Stick-Konfigurationsbeispiel](//www.cisco.com/en/US/products/sw/secursw/ps2308/products_configuration_example09186a008073b06b.shtml).

Unter [Konfigurationsbeispiel für PIX/ASA 7.x Enhanced Spoke-to-Client VPN mit TACACS+-](//www.cisco.com/en/US/products/hw/vpndevc/ps2030/products_configuration_example09186a008046f307.shtml) [Authentifizierung](//www.cisco.com/en/US/products/hw/vpndevc/ps2030/products_configuration_example09186a008046f307.shtml) erfahren Sie mehr über das Szenario, in dem der Hub PIX den Datenverkehr vom VPN-Client an den Spoke-PIX umleitet.

Hinweis: Um eine Überschneidung von IP-Adressen im Netzwerk zu vermeiden, weisen Sie dem

VPN-Client einen völlig anderen Pool von IP-Adressen zu (z. B. 10.x.x.x, 172.16.x.x und 192.168.x.x). Dieses IP-Adressierungsschema ist hilfreich bei der Fehlerbehebung in Ihrem Netzwerk.

### <span id="page-1-0"></span>Voraussetzungen

### <span id="page-1-1"></span>Anforderungen

Stellen Sie sicher, dass Sie diese Anforderungen erfüllen, bevor Sie versuchen, diese Konfiguration durchzuführen:

- Die Hub-PIX/ASA Security Appliance muss Version 7.2 oder höher ausführen
- Cisco VPN Client Version 5 x

#### <span id="page-1-2"></span>Verwendete Komponenten

Die Informationen in diesem Dokument basieren auf der PIX- oder ASA Security Appliance Version 8.0.2 und dem Cisco VPN Client Version 5.0.

Die Informationen in diesem Dokument wurden von den Geräten in einer bestimmten Laborumgebung erstellt. Alle in diesem Dokument verwendeten Geräte haben mit einer leeren (Standard-)Konfiguration begonnen. Wenn Ihr Netzwerk in Betrieb ist, stellen Sie sicher, dass Sie die potenziellen Auswirkungen eines Befehls verstehen.

#### <span id="page-1-3"></span>Zugehörige Produkte

Diese Konfiguration kann auch mit der Cisco PIX Security Appliance Version 7.2 oder höher verwendet werden.

#### <span id="page-1-4"></span>Konventionen

Weitere Informationen zu Dokumentkonventionen finden Sie in den [Cisco Technical Tips](//www.cisco.com/en/US/tech/tk801/tk36/technologies_tech_note09186a0080121ac5.shtml) [Conventions](//www.cisco.com/en/US/tech/tk801/tk36/technologies_tech_note09186a0080121ac5.shtml) (Technische Tipps zu Konventionen von Cisco).

### <span id="page-1-5"></span>**Hintergrundinformationen**

#### <span id="page-1-6"></span>Hairpinning oder U-Turn

Diese Funktion ist nützlich für VPN-Datenverkehr, der in eine Schnittstelle eintritt, aber dann über diese Schnittstelle weitergeleitet wird. Wenn Sie beispielsweise über ein Hub-and-Spoke-VPN-Netzwerk verfügen, in dem die Sicherheits-Appliance der Hub ist und die Remote-VPN-Netzwerke Spokes bilden, muss der Datenverkehr zur Sicherheits-Appliance und dann wieder zum anderen Spoke übertragen werden.

Verwenden Sie den Befehl für den gleichen Sicherheitsdatenverkehr, damit der Datenverkehr dieselbe Schnittstelle betritt und verlässt.

Hinweis: Hairpinning oder U-Turn ist auch für die Kommunikation zwischen VPN-Client und VPN-Client geeignet.

## <span id="page-2-0"></span>**Konfigurationen**

In diesem Abschnitt erhalten Sie Informationen zum Konfigurieren der in diesem Dokument beschriebenen Funktionen.

Hinweis: Verwenden Sie das [Command Lookup Tool](//tools.cisco.com/Support/CLILookup/cltSearchAction.do) (nur [registrierte](//tools.cisco.com/RPF/register/register.do) Kunden), um weitere Informationen zu den in diesem Abschnitt verwendeten Befehlen zu erhalten.

#### <span id="page-2-1"></span>**Netzwerkdiagramm**

In diesem Dokument wird die folgende Netzwerkeinrichtung verwendet:

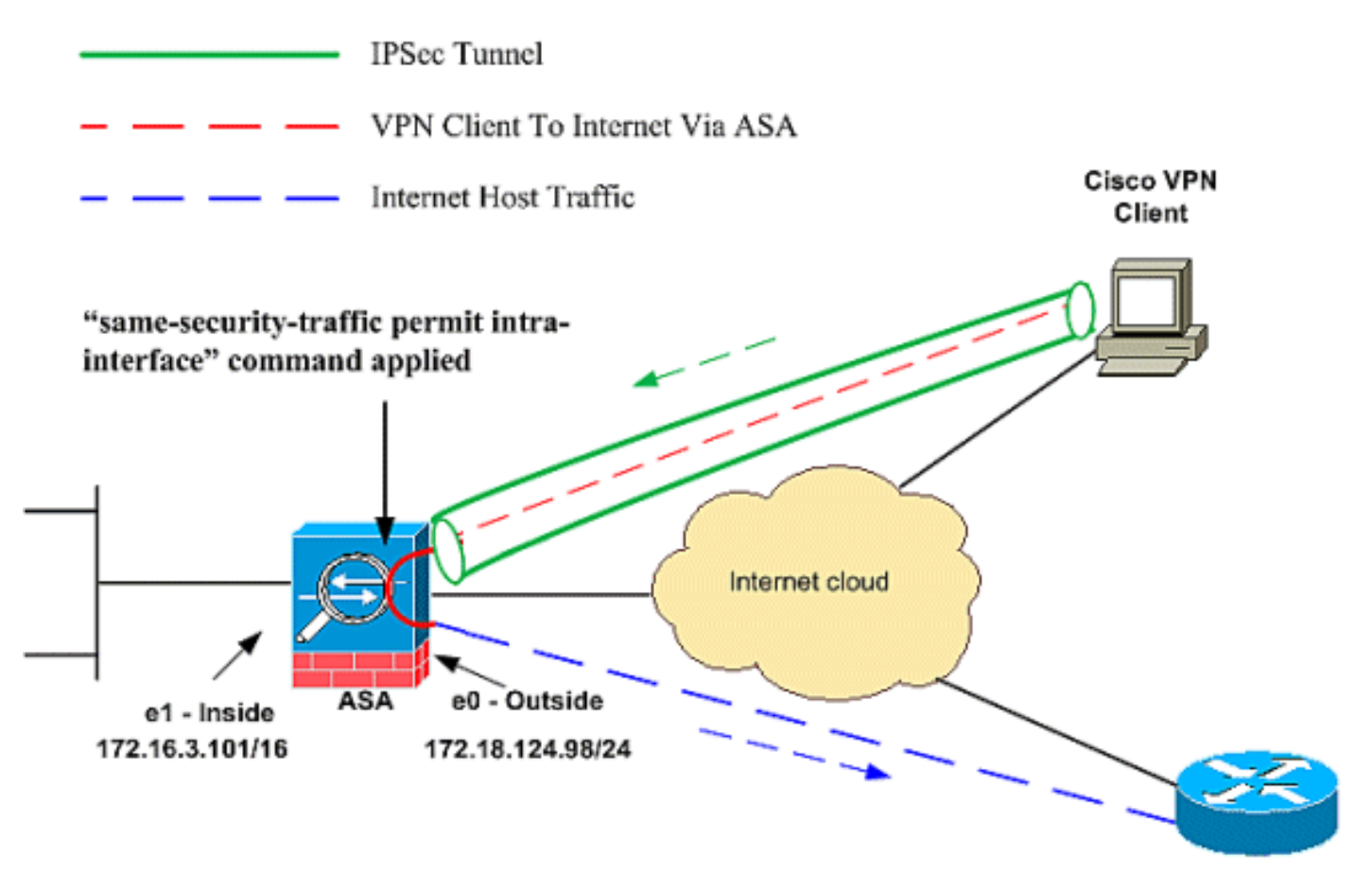

**Public Internet** 

### <span id="page-2-2"></span>CLI-Konfiguration von PIX/ASA

● PIX/ASA

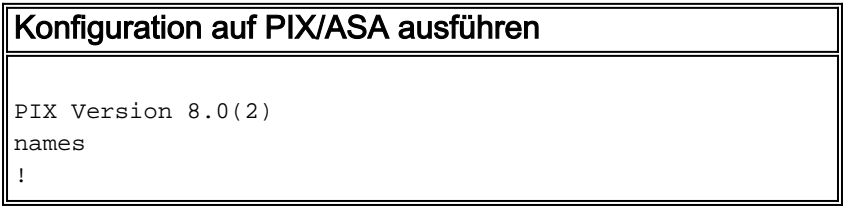

```
interface Ethernet0
nameif outside
security-level 0
ip address 172.18.124.98 255.255.255.0
!
interface Ethernet1
nameif inside
security-level 100
ip address 172.16.3.101 255.255.255.0
!
interface Ethernet2
shutdown
no nameif
no security-level
no ip address
!
interface Ethernet3
shutdown
no nameif
no security-level
no ip address
!
interface Ethernet4
shutdown
no nameif
no security-level
no ip address
!
interface Ethernet5
shutdown
no nameif
no security-level
no ip address
!
enable password 8Ry2YjIyt7RRXU24 encrypted
passwd 2KFQnbNIdI.2KYOU encrypted
hostname pixfirewall
ftp mode passive
!--- Command that permits IPsec traffic to enter and
exit the same interface. same-security-traffic permit
intra-interface
access-list 100 extended permit icmp any any echo-reply
pager lines 24
logging enable
logging buffered debugging
mtu outside 1500
mtu inside 1500
ip local pool vpnpool
   192.168.10.1-192.168.10.254 mask 255.255.255.0
no failover
monitor-interface outside
monitor-interface inside
icmp permit any outside
no asdm history enable
arp timeout 14400
nat-control!--- The address pool for the VPN Clients. !-
-- The global address for Internet access used by VPN
Clients. !--- Note: Uses an RFC 1918 range for lab
setup. !--- Apply an address from your public range
provided by your ISP.
global (outside) 1 172.18.124.166
```
*!--- The NAT statement to define what to encrypt (the addresses from the vpn-pool).* **nat (outside) 1 192.168.10.0 255.255.255.0 nat (inside) 1 0.0.0.0 0.0.0.0** static (inside,outside) 172.16.3.102 172.16.3.102 netmask 255.255.255.255 access-group 100 in interface outside route outside 0.0.0.0 0.0.0.0 172.18.124.98 1 timeout xlate 3:00:00 timeout conn 1:00:00 half-closed 0:10:00 udp 0:02:00 icmp 0:00:02 timeout sunrpc 0:10:00 h323 0:05:00 h225 1:00:00 mgcp 0:05:00 timeout mgcp-pat 0:05:00 sip 0:30:00 sip\_media 0:02:00 timeout uauth 0:05:00 absolute *!--- The configuration of group-policy for VPN Clients.* **group-policy clientgroup internal group-policy clientgroup attributes vpn-idle-timeout 20** *!--- Forces VPN Clients over the tunnel for Internet access.* **split-tunnel-policy tunnelall** no snmp-server location no snmp-server contact snmp-server enable traps snmp *!--- Configuration of IPsec Phase 2.* **crypto ipsec transform-set myset esp-3des esp-sha-hmac** *!--- Crypto map configuration for VPN Clients that connect to this PIX.* **crypto dynamic-map rtpdynmap 20 set transform-set myset** *!--- Binds the dynamic map to the crypto map process.* **crypto map mymap 20 ipsec-isakmp dynamic rtpdynmap** *!--- Crypto map applied to the outside interface.* **crypto map mymap interface outside** *!--- Enable ISAKMP on the outside interface.* **isakmp identity address isakmp enable outside** *!--- Configuration of ISAKMP policy.* **isakmp policy 10 authentication pre-share isakmp policy 10 encryption 3des isakmp policy 10 hash sha isakmp policy 10 group 2 isakmp policy 10 lifetime 86400** isakmp policy 65535 authentication pre-share isakmp policy 65535 encryption 3des isakmp policy 65535 hash sha isakmp policy 65535 group 2 isakmp policy 65535 lifetime 86400 telnet timeout 5 ssh timeout 5 console timeout 0 *!--- Configuration of tunnel-group with group*

```
information for VPN Clients. tunnel-group rtptacvpn type
ipsec-ra
!--- Configuration of group parameters for the VPN
Clients. tunnel-group rtptacvpn general-attributes
address-pool vpnpool
!--- Disable user authentication. authentication-server-
group none
!--- Bind group-policy parameters to the tunnel-group
for VPN Clients. default-group-policy clientgroup
tunnel-group rtptacvpn ipsec-attributes
pre-shared-key *
!
class-map inspection_default
match default-inspection-traffic
!
!
policy-map global_policy
class inspection_default
  inspect dns maximum-length 512
  inspect ftp
  inspect h323 h225
  inspect h323 ras
  inspect netbios
  inspect rsh
  inspect rtsp
  inspect skinny
  inspect esmtp
  inspect sqlnet
  inspect sunrpc
  inspect tftp
  inspect sip
 inspect xdmcp
!
service-policy global_policy global
Cryptochecksum:1a1ad58226e700404e1053159f0c5fb0
: end
```
#### <span id="page-5-0"></span>Konfigurieren von ASA/PIX mit ASDM

Gehen Sie wie folgt vor, um die Cisco ASA als Remote-VPN-Server mit ASDM zu konfigurieren:

1. Wählen Sie im Hauptfenster Wizards > IPsec VPN Wizard aus.

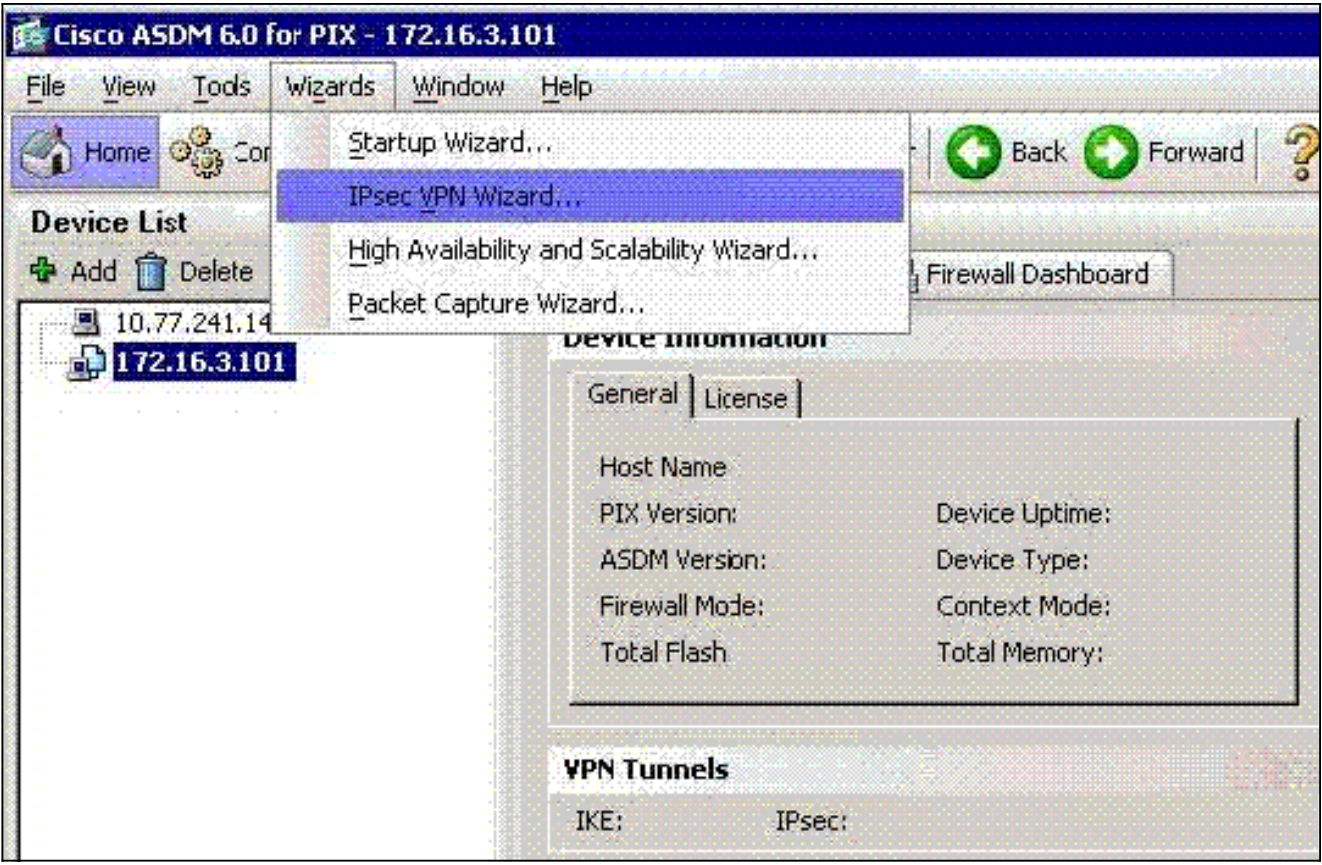

2. Wählen Sie den Tunneltyp **Remote Access** VPN aus, und stellen Sie sicher, dass die VPN-Tunnel-Schnittstelle wie gewünscht eingestellt

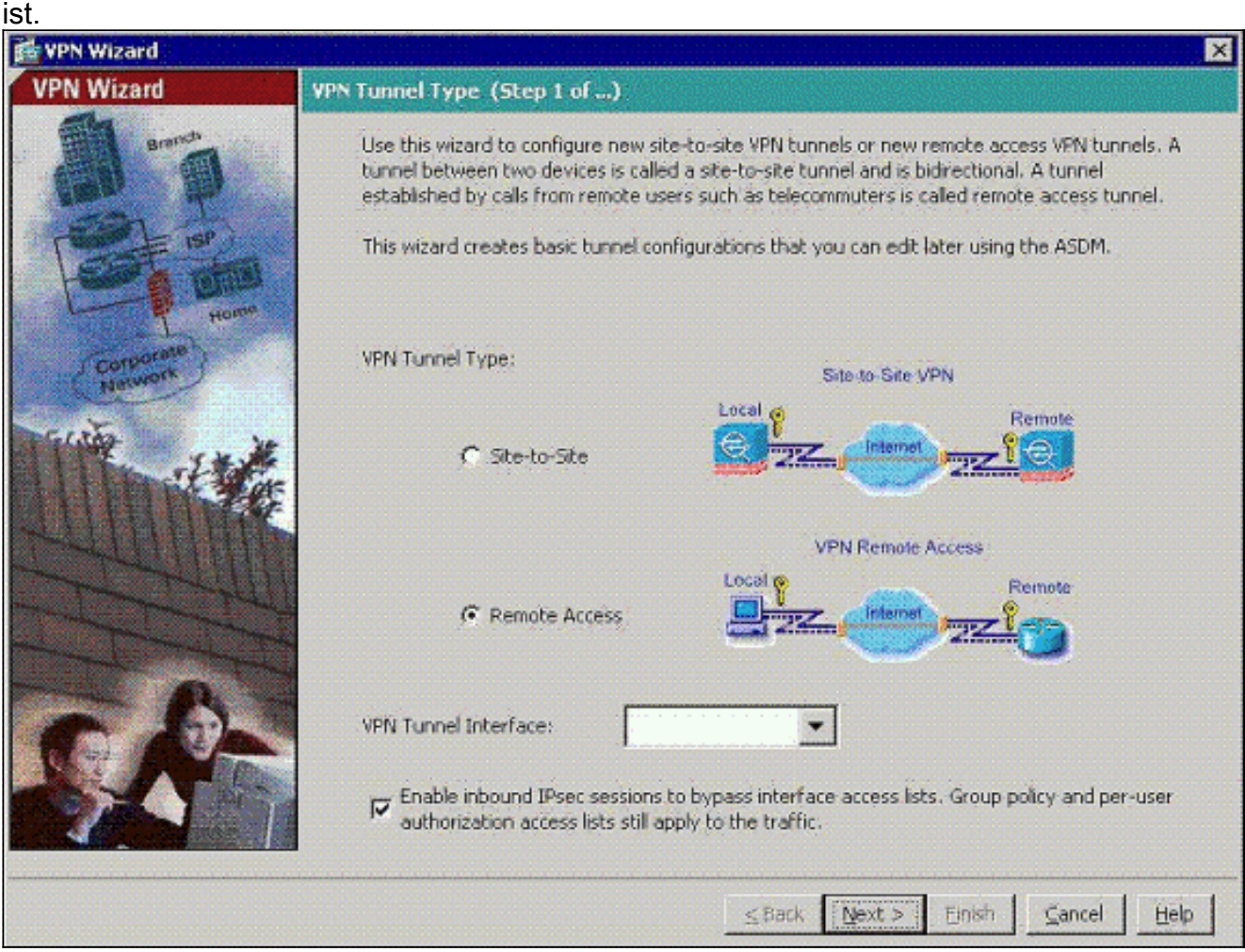

3. Der einzige verfügbare VPN-Client-Typ ist bereits ausgewählt. Klicken Sie auf

#### Weiter.

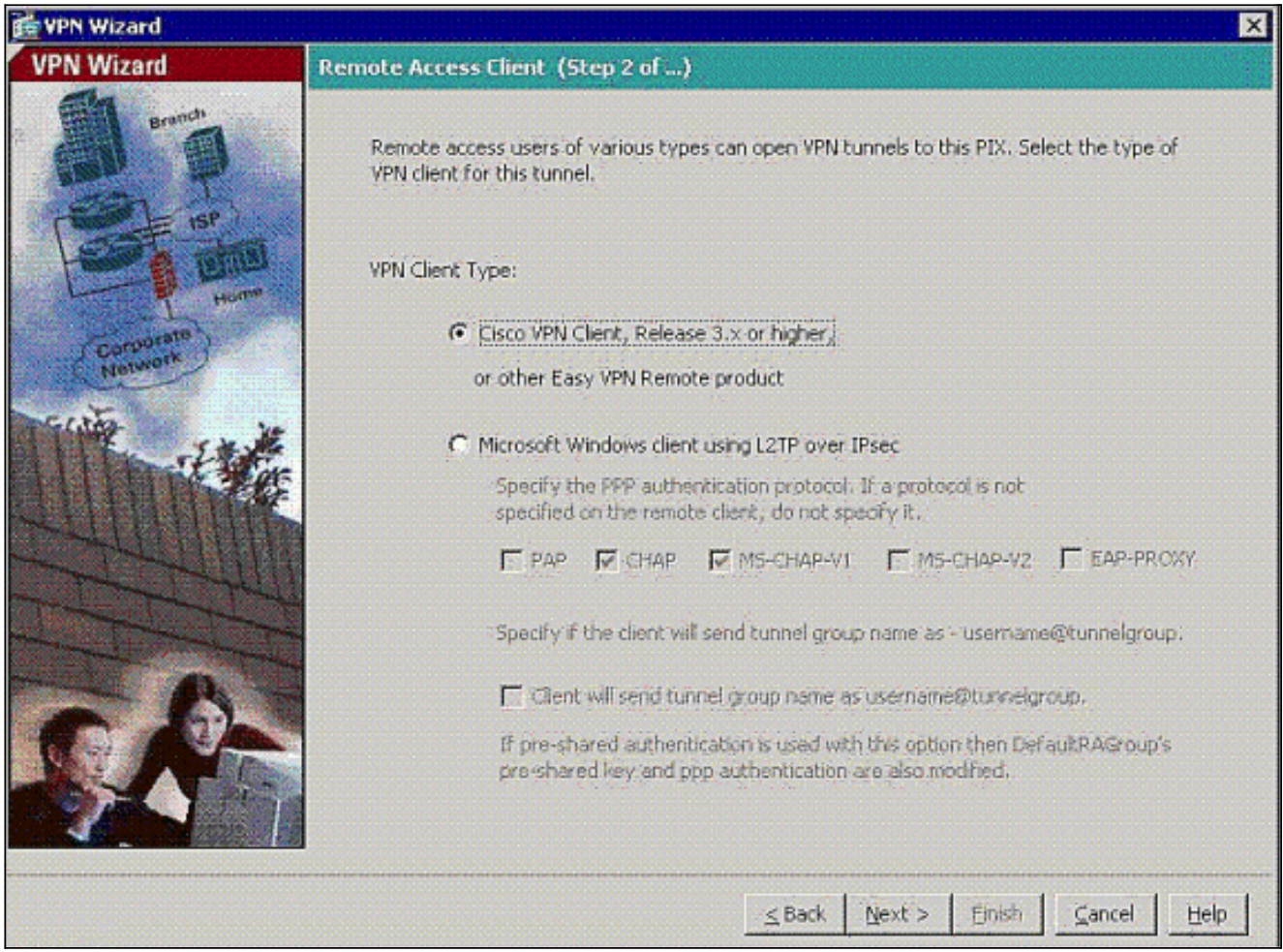

Geben Sie einen Namen für den Tunnelgruppennamen ein. Geben Sie die zu verwendenden 4.Authentifizierungsinformationen an.Vorinstallierter Schlüssel wird in diesem Beispiel ausgewählt.

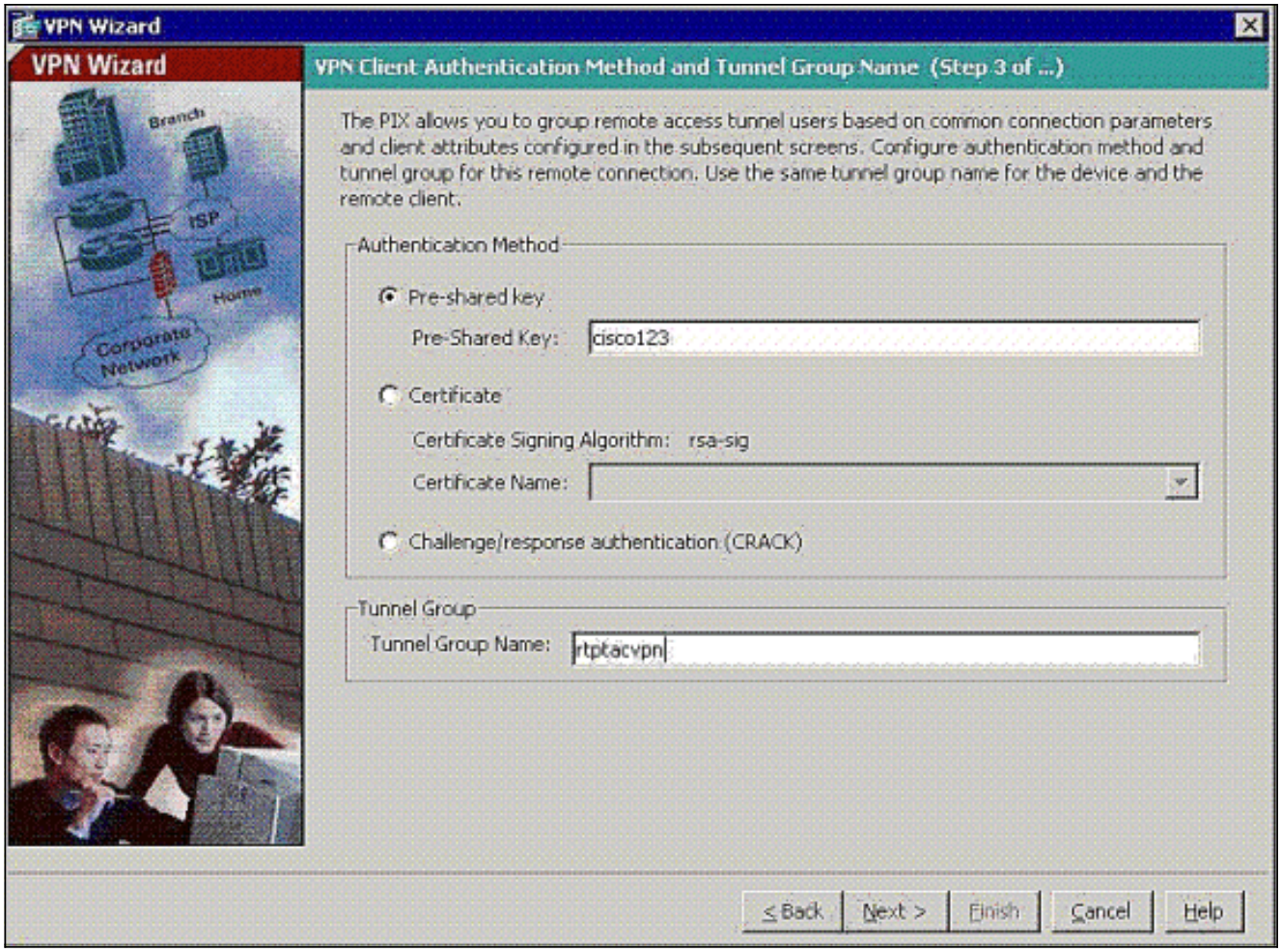

Hinweis: Es gibt keine Möglichkeit, den Pre-Shared Key auf dem ASDM auszublenden/zu verschlüsseln. Der Grund hierfür ist, dass das ASDM nur von Personen verwendet werden darf, die die ASA konfigurieren, oder von Personen, die den Kunden bei dieser Konfiguration unterstützen.

Wählen Sie aus, ob Remote-Benutzer in der lokalen Benutzerdatenbank oder in einer 5.externen AAA-Servergruppe authentifiziert werden sollen.Hinweis: Sie fügen der lokalen Benutzerdatenbank in Schritt 6 Benutzer hinzu.Hinweis: [Informationen zur Konfiguration](//www.cisco.com/en/US/products/hw/vpndevc/ps2030/products_configuration_example09186a008060f261.shtml) [einer externen AAA-Servergruppe über ASDM](//www.cisco.com/en/US/products/hw/vpndevc/ps2030/products_configuration_example09186a008060f261.shtml) finden Sie unter [PIX/ASA 7.x Authentication](//www.cisco.com/en/US/products/hw/vpndevc/ps2030/products_configuration_example09186a008060f261.shtml) [and Authorization Server Groups für VPN-Benutzer](//www.cisco.com/en/US/products/hw/vpndevc/ps2030/products_configuration_example09186a008060f261.shtml) unter [ASDM Configuration Example](//www.cisco.com/en/US/products/hw/vpndevc/ps2030/products_configuration_example09186a008060f261.shtml) (Beispiel für die ASDM-Konfiguration).

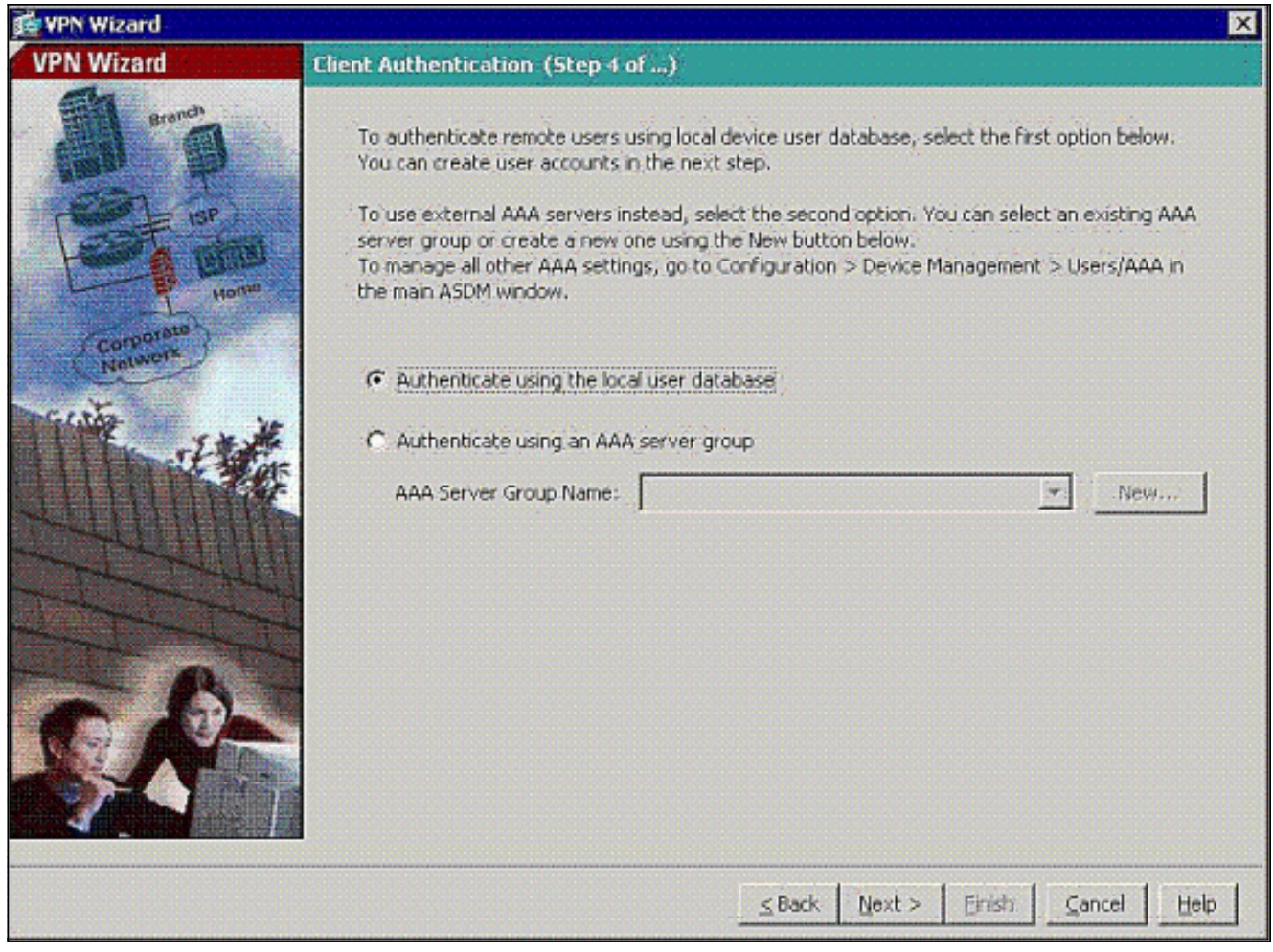

6. Fügen Sie bei Bedarf Benutzer zur lokalen Datenbank hinzu.**Hinweis:** Entfernen Sie aktuelle Benutzer nicht aus diesem Fenster. Wählen Sie im ASDM-Hauptfenster die Optionen Konfiguration > Geräteverwaltung > Verwaltung > Benutzerkonten aus, um vorhandene Datenbankeinträge zu bearbeiten oder aus der Datenbank zu entfernen.

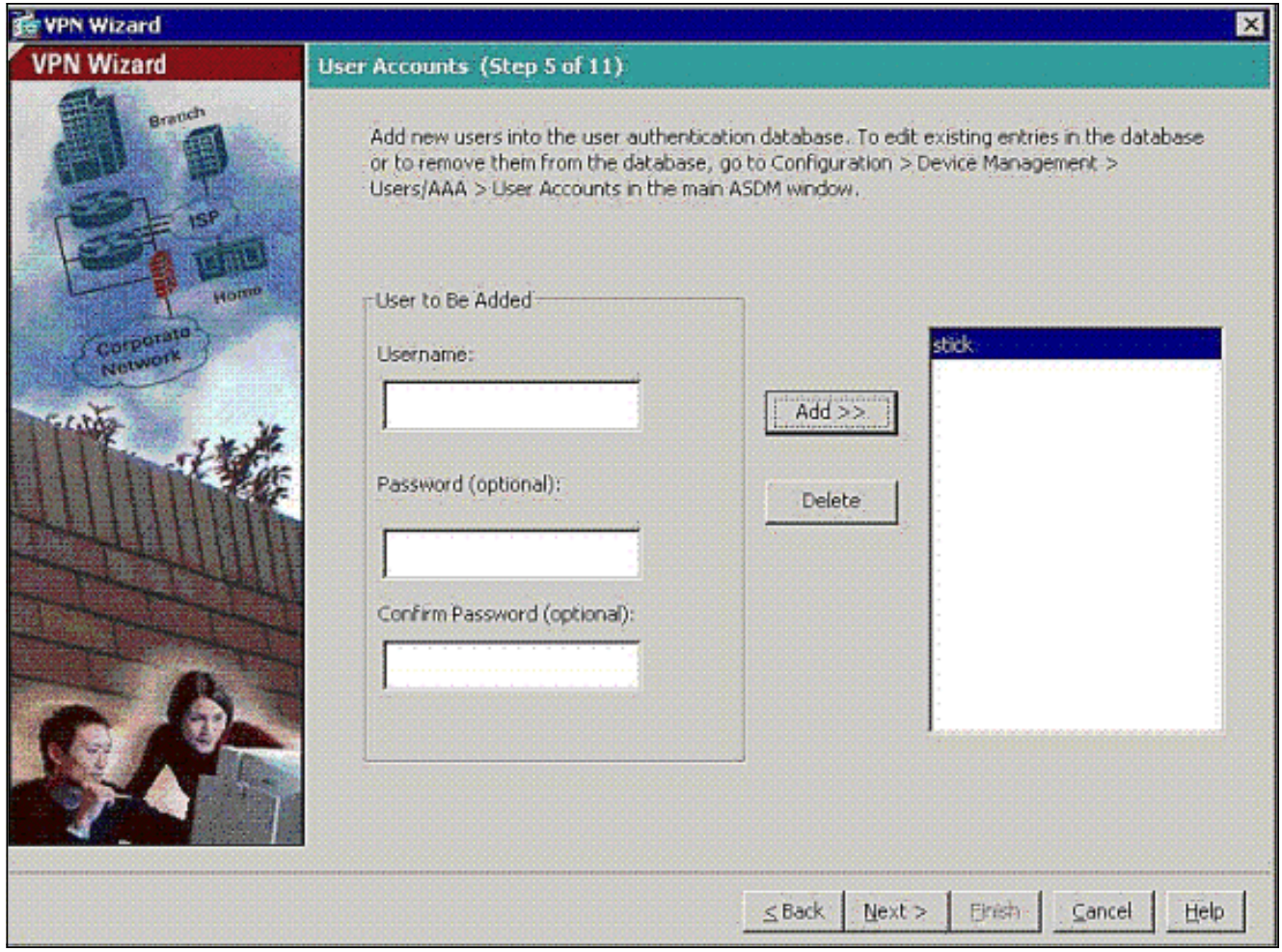

7. Definieren Sie einen Pool lokaler Adressen, der Remote-VPN-Clients bei der Verbindung dynamisch zugewiesen wird.

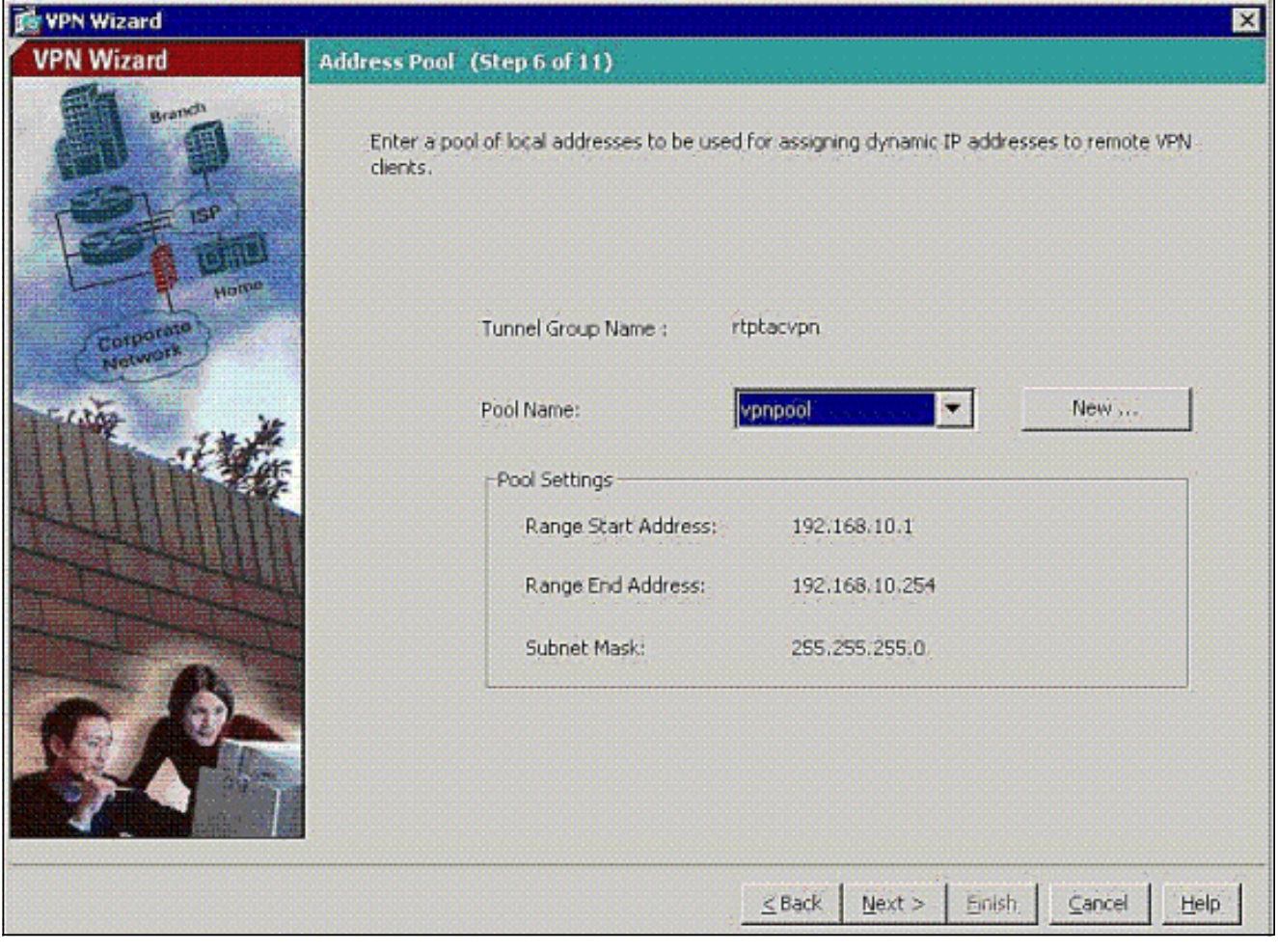

8. Optional: Geben Sie die DNS- und WINS-Serverinformationen und einen Standard-Domänennamen an, der an Remote-VPN-Clients übertragen werden soll.

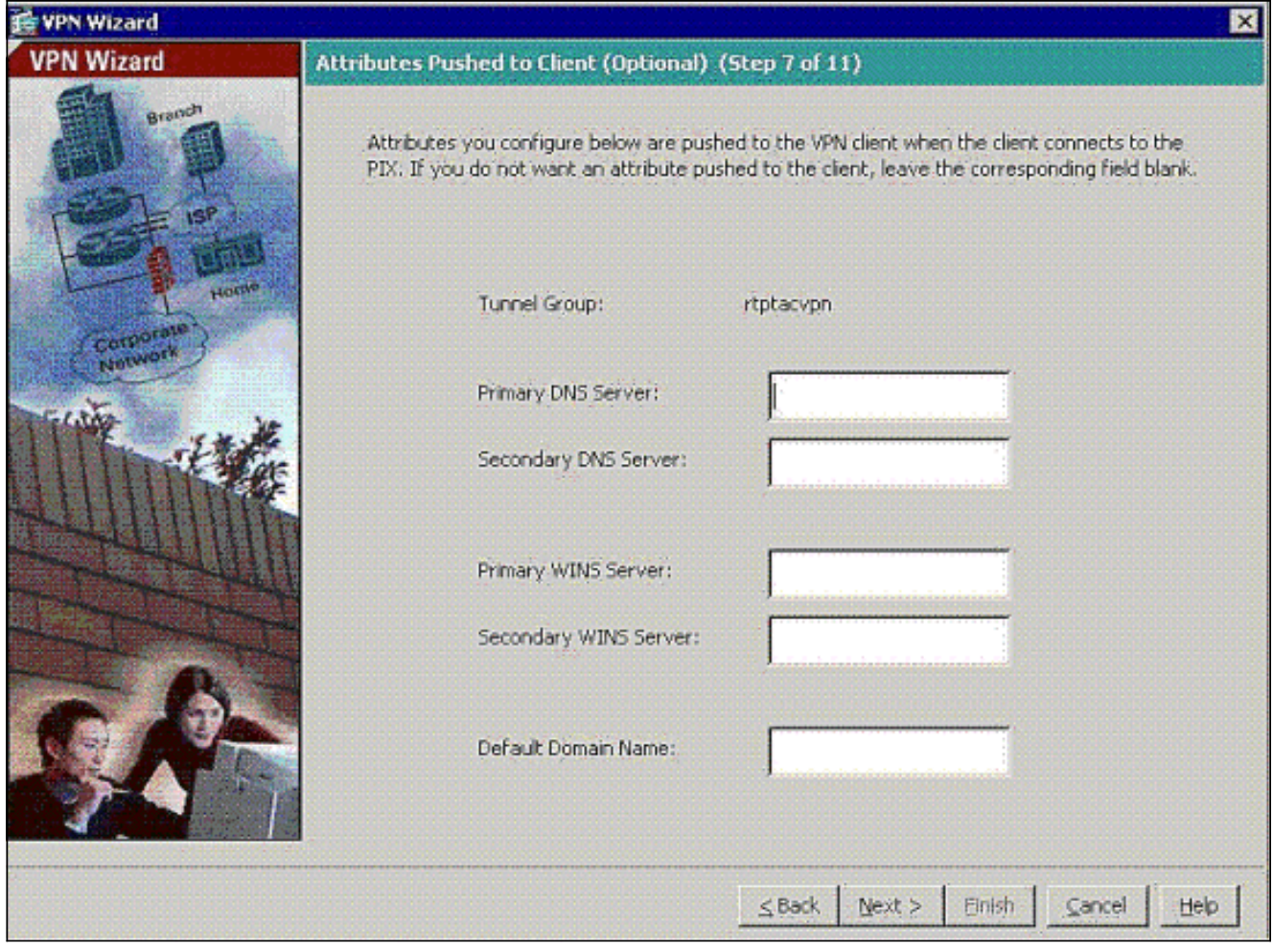

Geben Sie die Parameter für IKE an, auch als IKE-Phase 1 bezeichnet.Konfigurationen auf 9.beiden Seiten des Tunnels müssen genau übereinstimmen, aber der Cisco VPN Client wählt automatisch die richtige Konfiguration für sich aus. Auf dem Client-PC ist keine IKE-Konfiguration erforderlich.

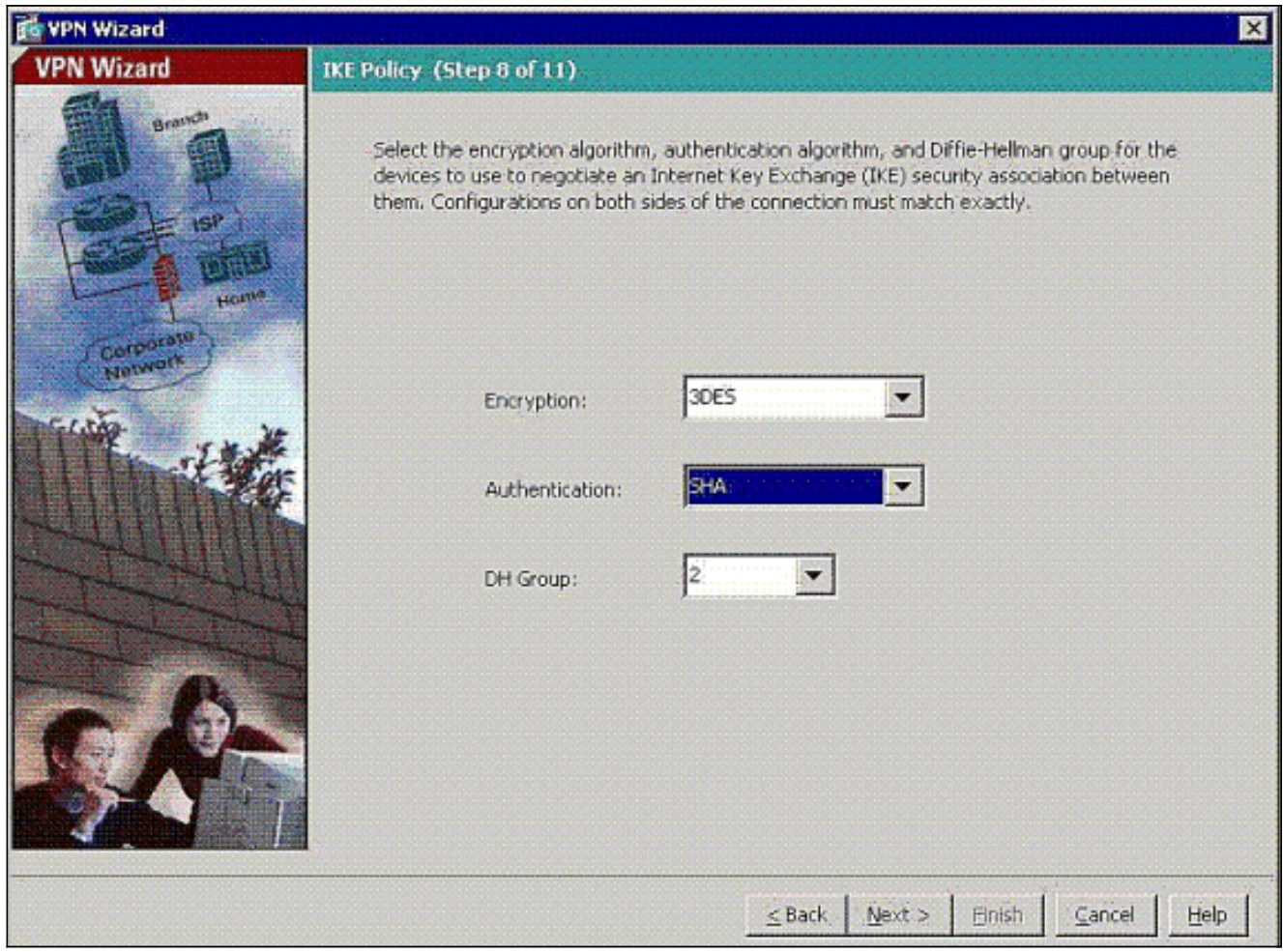

10. Geben Sie die Parameter für IPSec an, auch als IKE-Phase 2 bezeichnet Konfigurationen auf beiden Seiten des Tunnels müssen genau übereinstimmen, aber der Cisco VPN Client wählt automatisch die richtige Konfiguration für sich aus. Auf dem Client-PC ist keine IKE-Konfiguration erforderlich.

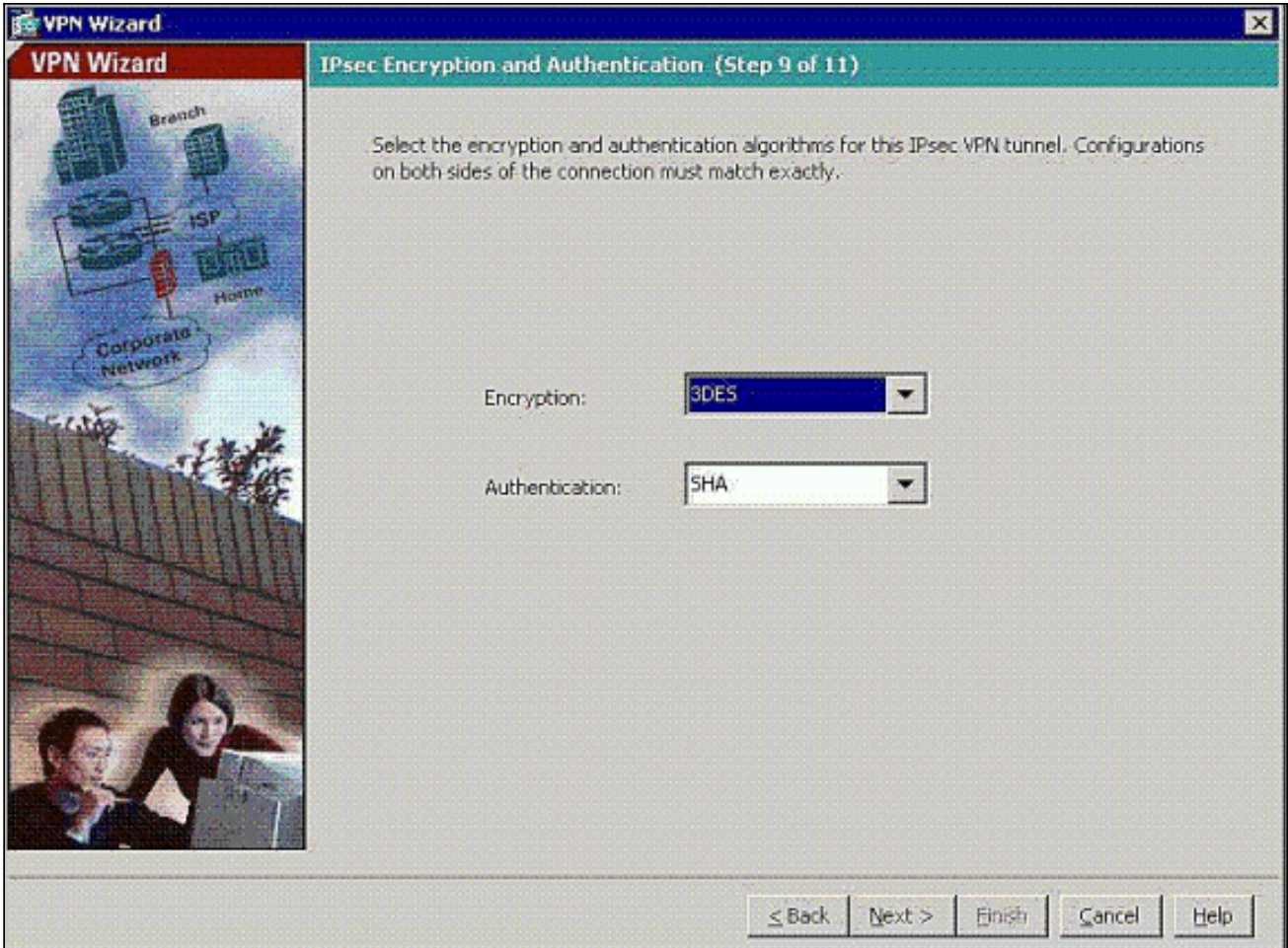

11. Geben Sie an, welche internen Hosts oder Netzwerke Remote-VPN-Benutzern ausgesetzt werden können, falls vorhanden.Wenn Sie diese Liste leer lassen, können Remote-VPN-Benutzer auf das gesamte interne Netzwerk der ASA zugreifen.In diesem Fenster können Sie auch Split-Tunneling aktivieren. Split-Tunneling verschlüsselt den Datenverkehr mit den zuvor in diesem Verfahren definierten Ressourcen und bietet im Allgemeinen unverschlüsselten Zugriff auf das Internet, indem dieser Datenverkehr nicht getunnelt wird. Wenn Split-Tunneling nicht aktiviert ist, wird der gesamte Datenverkehr von Remote-VPN-Benutzern an die ASA getunnelt. Je nach Konfiguration kann dies zu einer sehr hohen Bandbreite und einem hohen Prozessor führen.

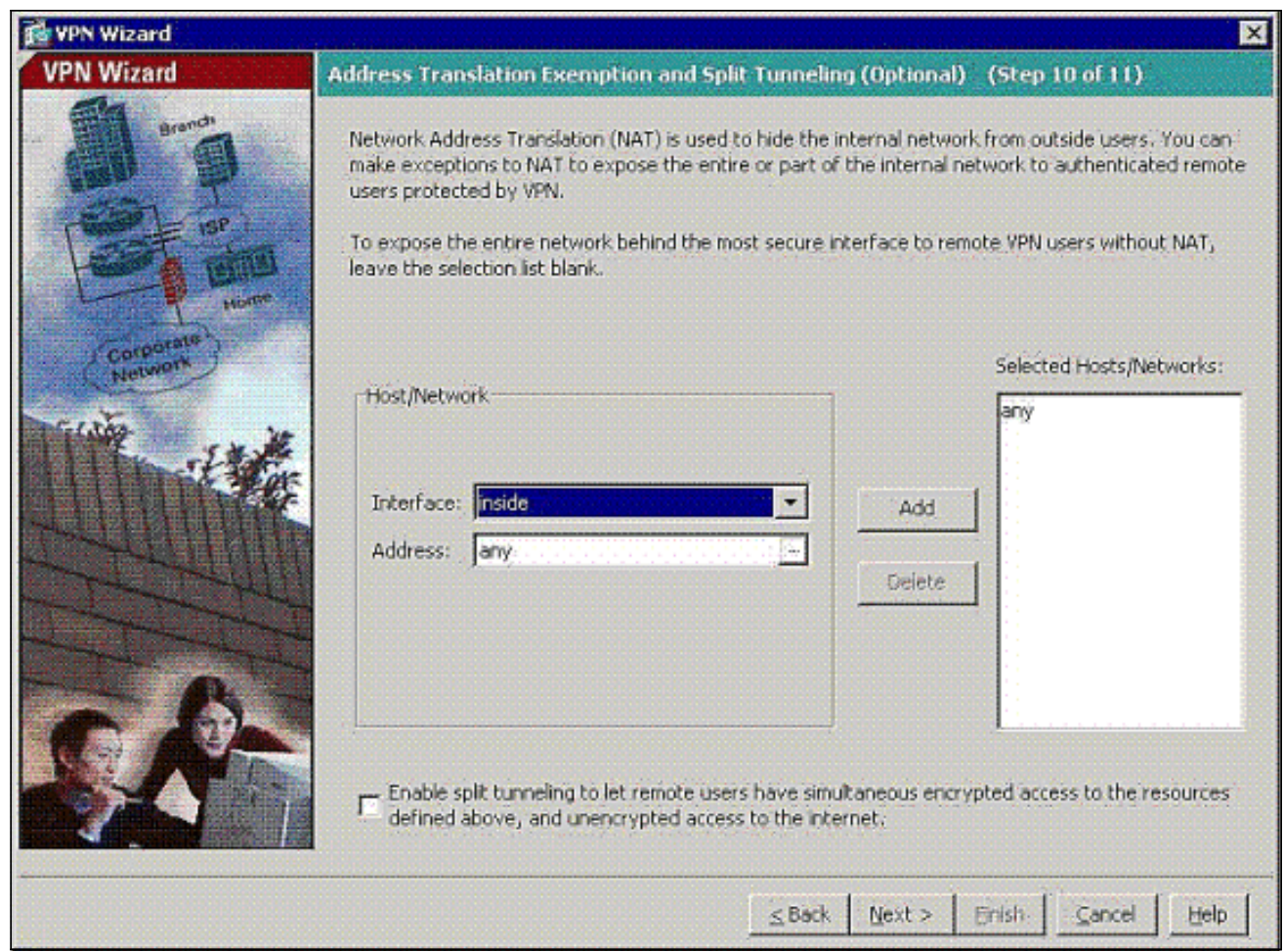

12. In diesem Fenster wird eine Zusammenfassung der von Ihnen ergriffenen Maßnahmen angezeigt. Klicken Sie auf Fertig stellen, wenn Sie mit Ihrer Konfiguration zufrieden sind.

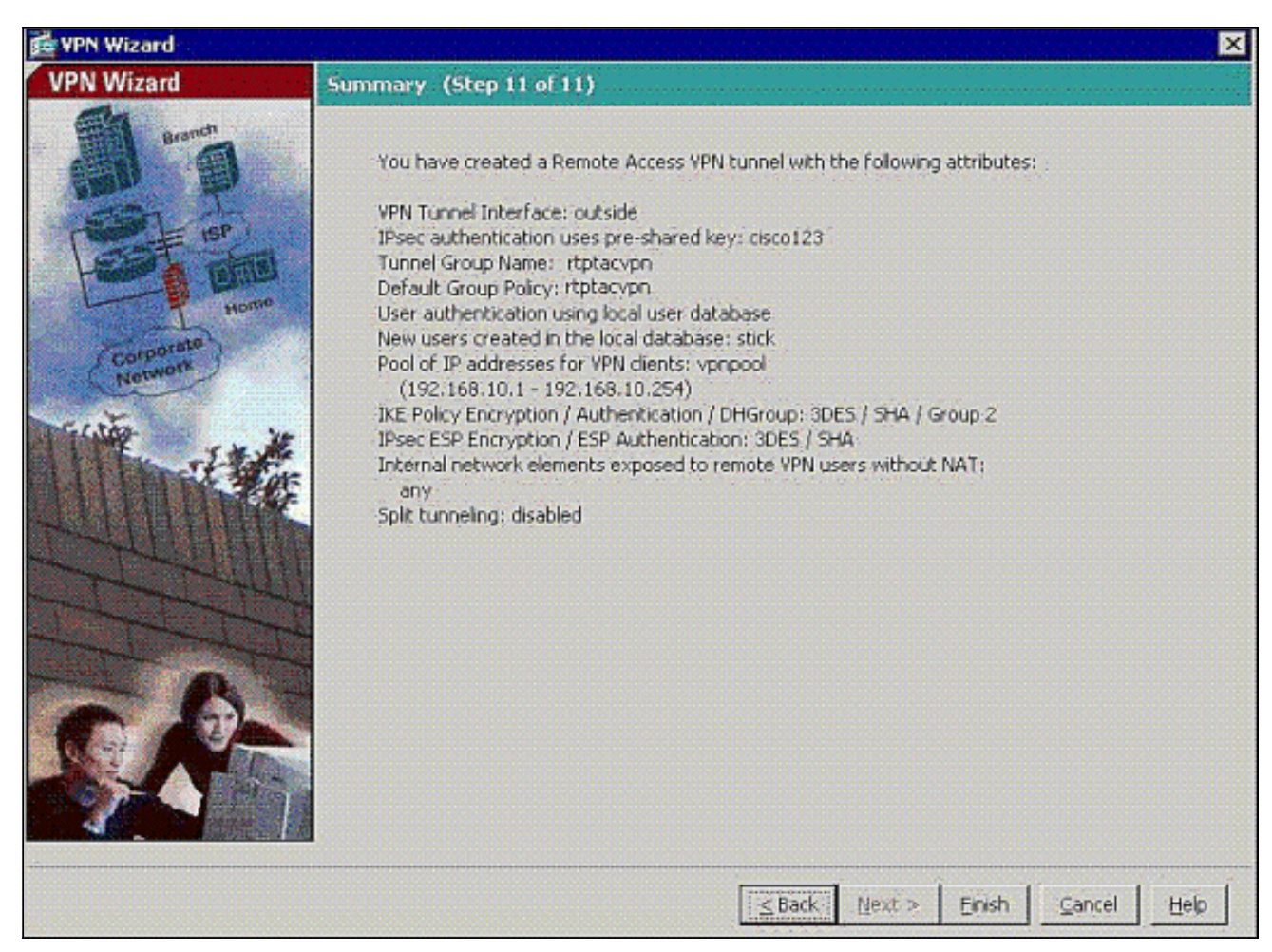

13. Konfigurieren Sie den Befehl same Sicherheit-Verkehr, um den Datenverkehr zwischen zwei oder mehr Hosts zu aktivieren, die mit derselben Schnittstelle verbunden sind, wenn Sie auf das Kontrollkästchen wie gezeigt klicken:

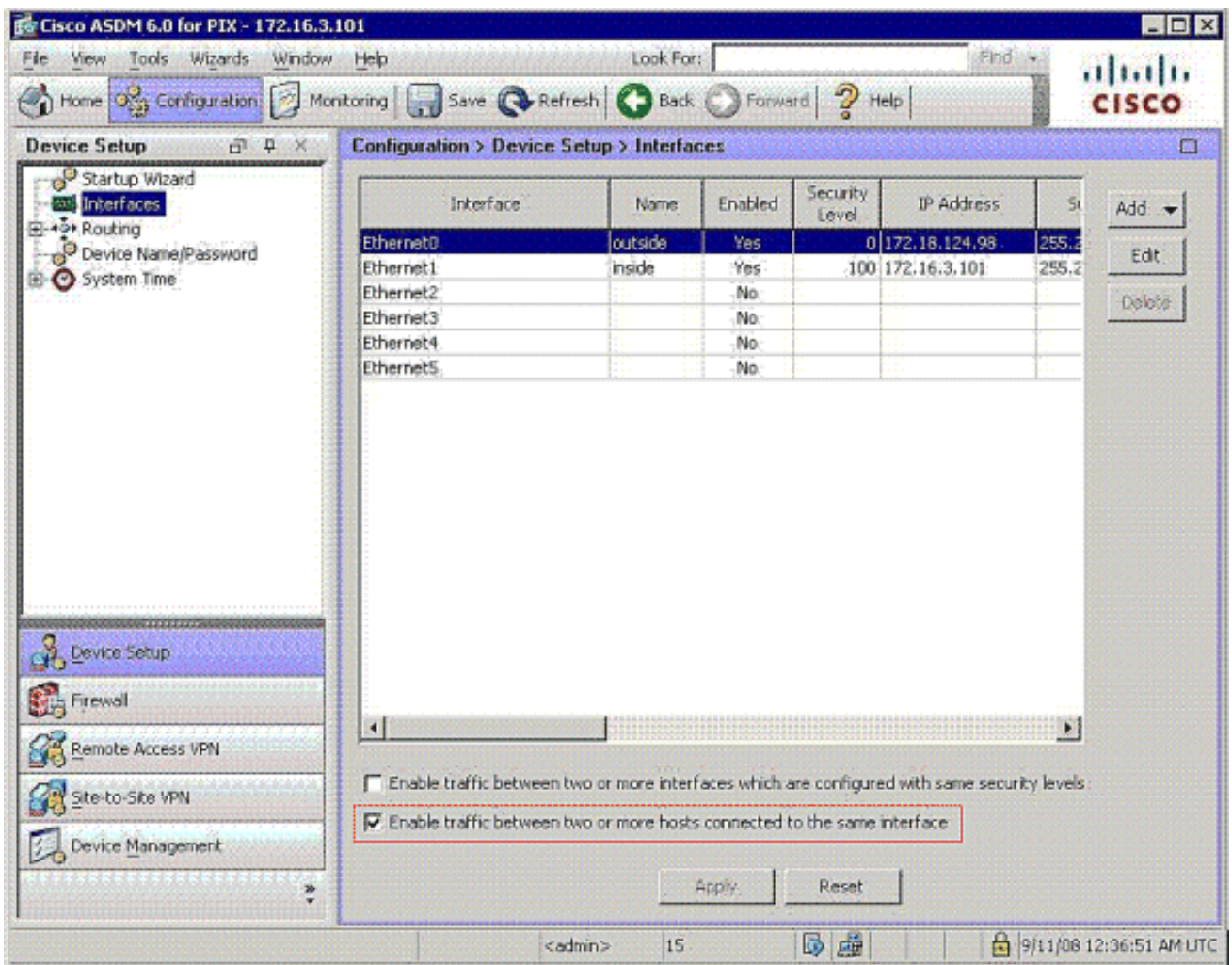

14. Wählen Sie Configuration > Firewall >NAT Rules, und klicken Sie auf Add Dynamic NAT Rule (Dynamische NAT-Regel hinzufügen), um diese dynamische Übersetzung mit ASDM zu erstellen.

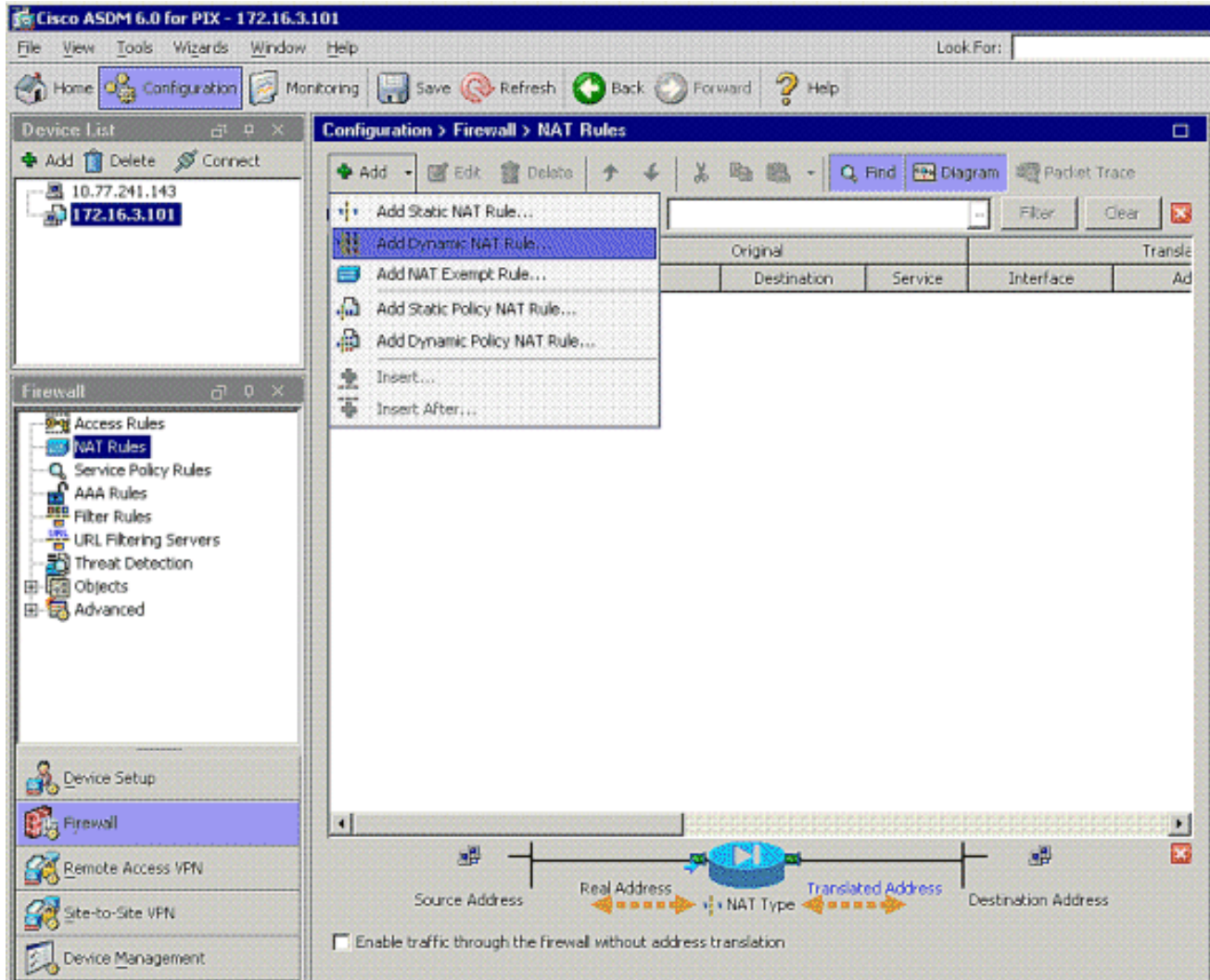

15. Wählen Sie innen als Quellschnittstelle aus, und geben Sie die Adressen ein, die Sie NAT hinzufügen möchten. Wählen Sie als Übersetzen der Adresse auf der Schnittstelle die Option Außen aus, und klicken Sie auf OK.

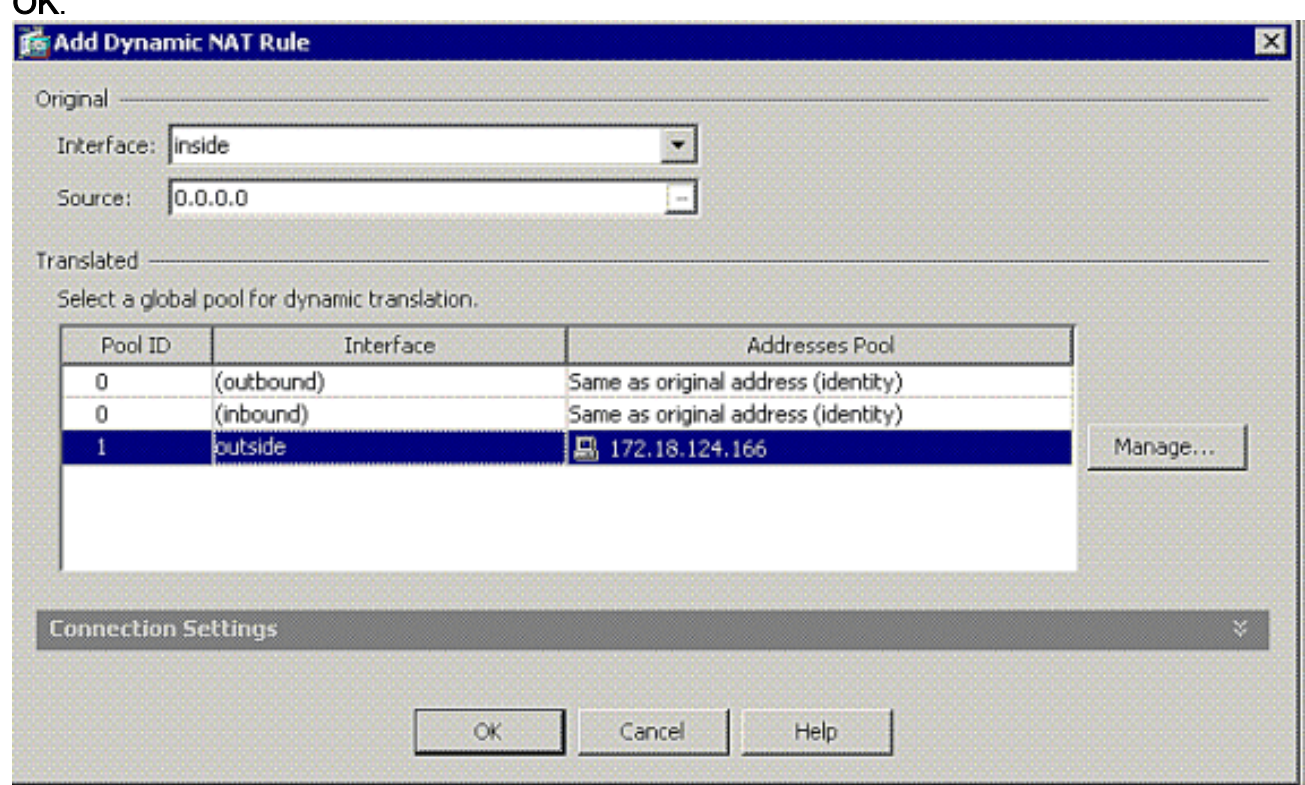

16. Wählen Sie außen als Quellschnittstelle aus, und geben Sie die Adressen ein, die Sie NAT

hinzufügen möchten. Wählen Sie als Übersetzen der Adresse auf der Schnittstelle die Option Außen aus, und klicken Sie auf

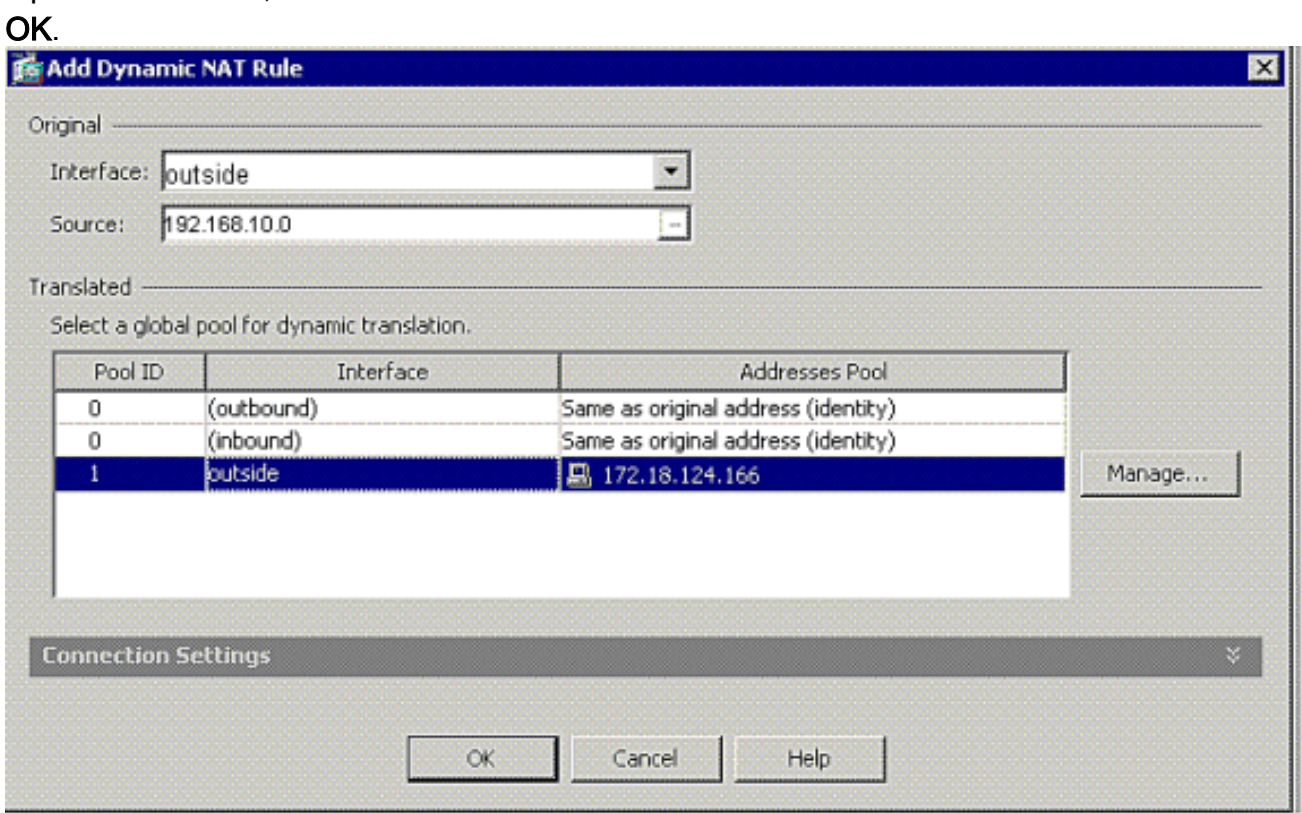

17. Die Ubersetzung wird unter Ubersetzungsregeln unter Konfiguration > Firewall >NAT Rules angezeigt.

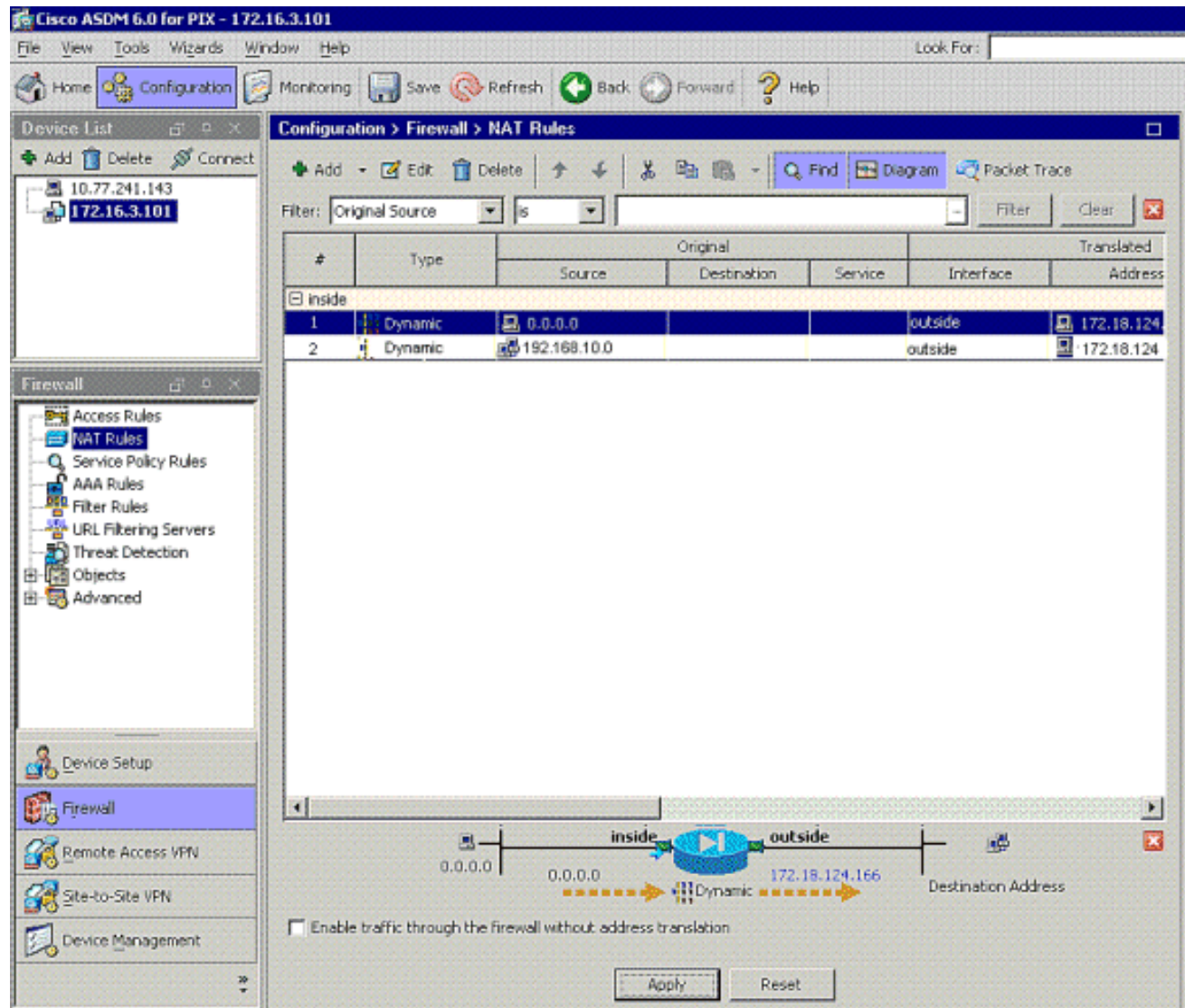

Anmerkung 1: Der Befehl [sysopt connection permit-vpn](//www.cisco.com/en/US/docs/security/asa/asa81/command/ref/s8.html#wp1381414) muss konfiguriert werden. Der Befehl [show running-config sysopt](//www.cisco.com/en/US/docs/security/asa/asa81/command/ref/s6.html#wp1406633) überprüft, ob die Konfiguration vorgenommen wurde.

Anmerkung 2: Fügen Sie diese Ausgabe für den optionalen UDP-Transport hinzu:

[group-policy clientgroup attributes](//www.cisco.com/en/US/docs/security/asa/asa81/command/ref/gh.html#wp1755834) [vpn-idle-timeout 20](//www.cisco.com/en/US/docs/security/asa/asa81/command/ref/uz.html#wp1563118) **[ipsec-udp enable](//www.cisco.com/en/US/docs/security/asa/asa81/command/ref/i3.html#wp1841317) [ipsec-udp-port 10000](//www.cisco.com/en/US/docs/security/asa/asa81/command/ref/i3.html#wp1841436)**

[split-tunnel-policy tunnelspecified](//www.cisco.com/en/US/docs/security/asa/asa81/command/ref/s8.html#wp1374770) [split-tunnel-network-list value splittunnel](//www.cisco.com/en/US/docs/security/asa/asa81/command/ref/s8.html#wp1374624)

Anmerkung 3: Konfigurieren Sie diesen Befehl in der globalen Konfiguration der PIX-Appliance, damit VPN-Clients über IPsec über TCP eine Verbindung herstellen können:

**isakmp ipsec-over-tcp port 10000**

Hinweis: Weitere Informationen zu den verschiedenen Szenarien, in denen Haarpinning verwendet werden kan[n, finden Sie im](https://supportforums.cisco.com/videos/2506) Video [Hair Pinning auf Cisco ASA](https://supportforums.cisco.com/videos/2506) .

#### <span id="page-20-0"></span>VPN-Client-Konfiguration

Gehen Sie wie folgt vor, um den VPN-Client zu konfigurieren:

#### Wählen Sie 1. Neu.

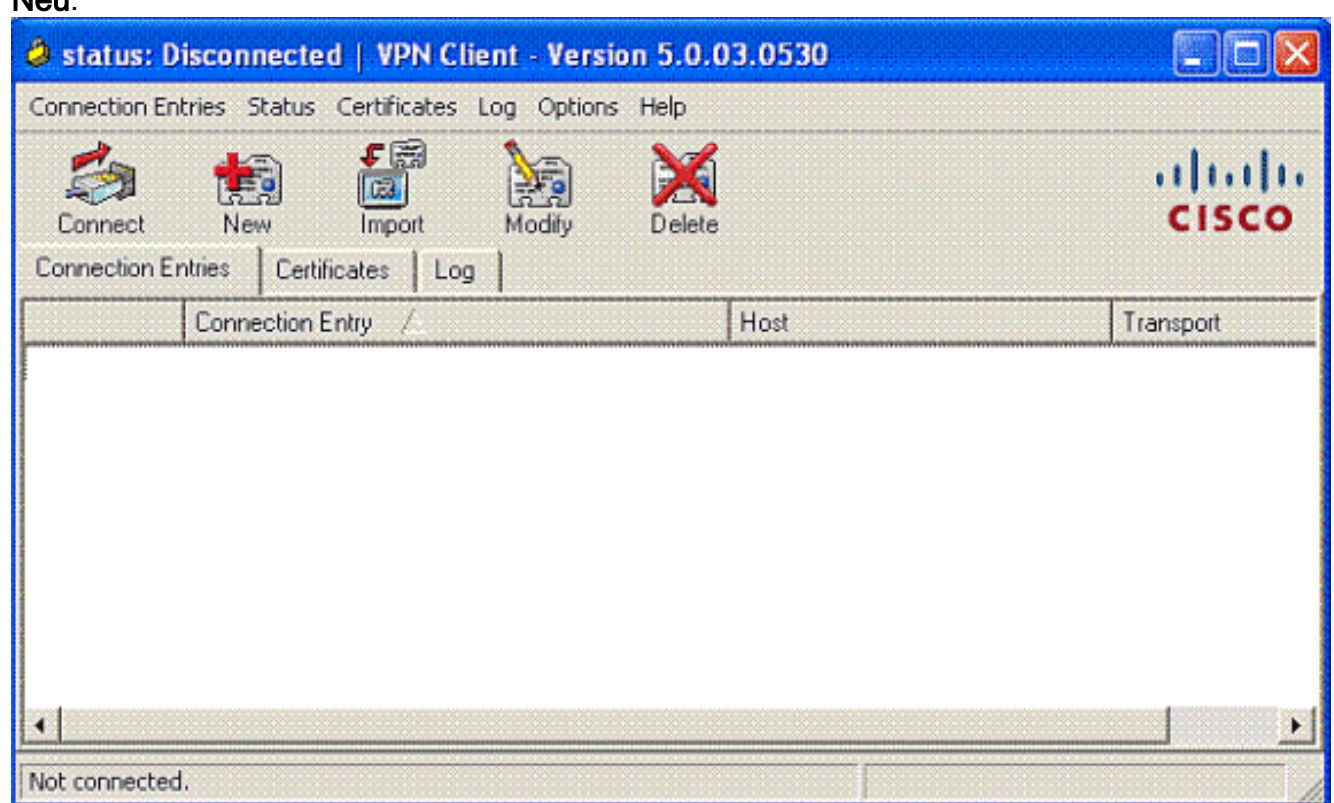

Geben Sie die IP-Adresse der externen PIX-Schnittstelle und den Namen der Tunnelgruppe 2.zusammen mit dem Kennwort für die Authentifizierung

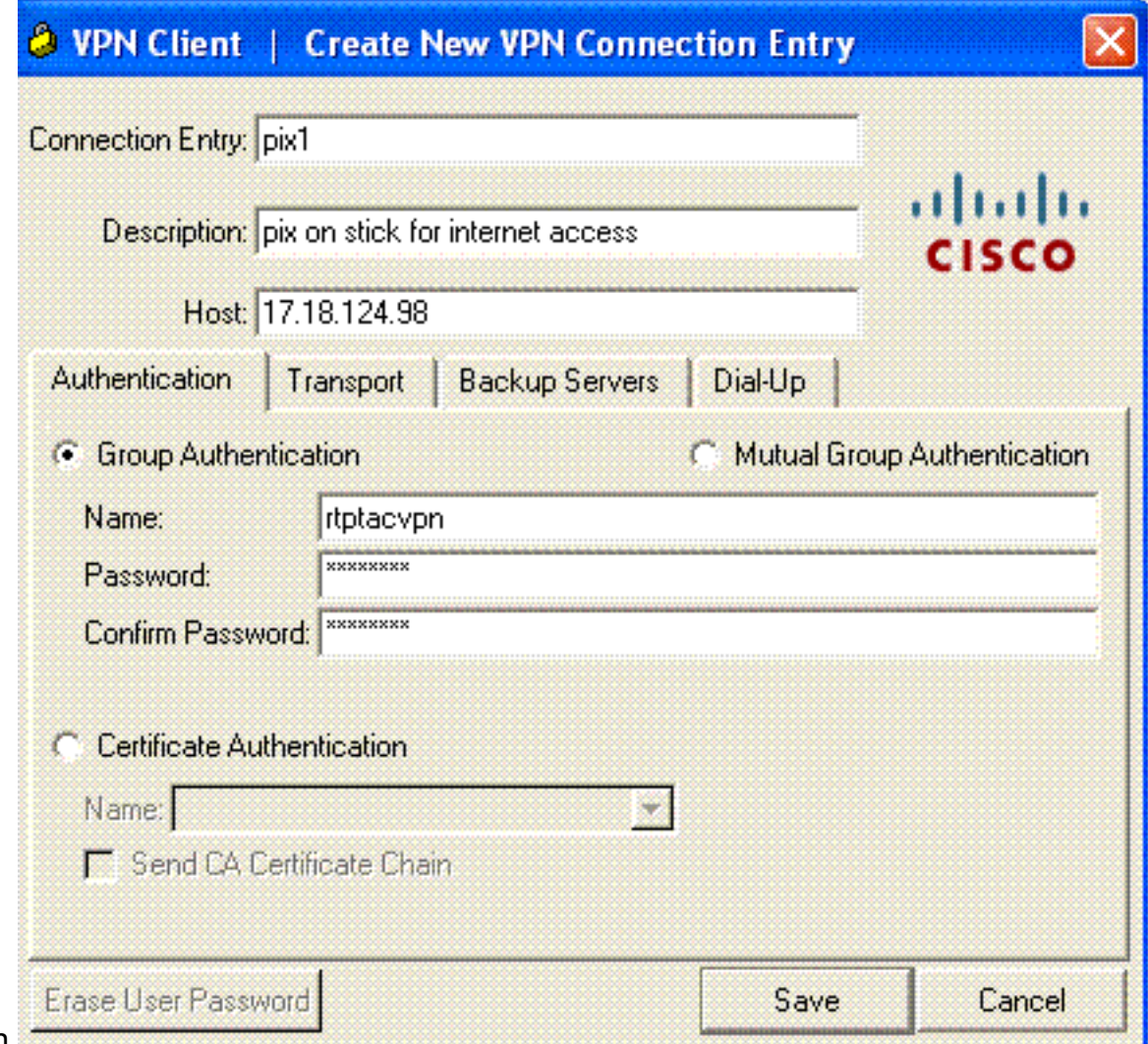

3. (Optional) Klicken Sie auf der Registerkarte Transport auf Transparentes Tunneling aktivieren. (Dies ist optional und erfordert die in Hinweis 2 erwähnte zusätzliche PIX/ASA-Konfiguration.)

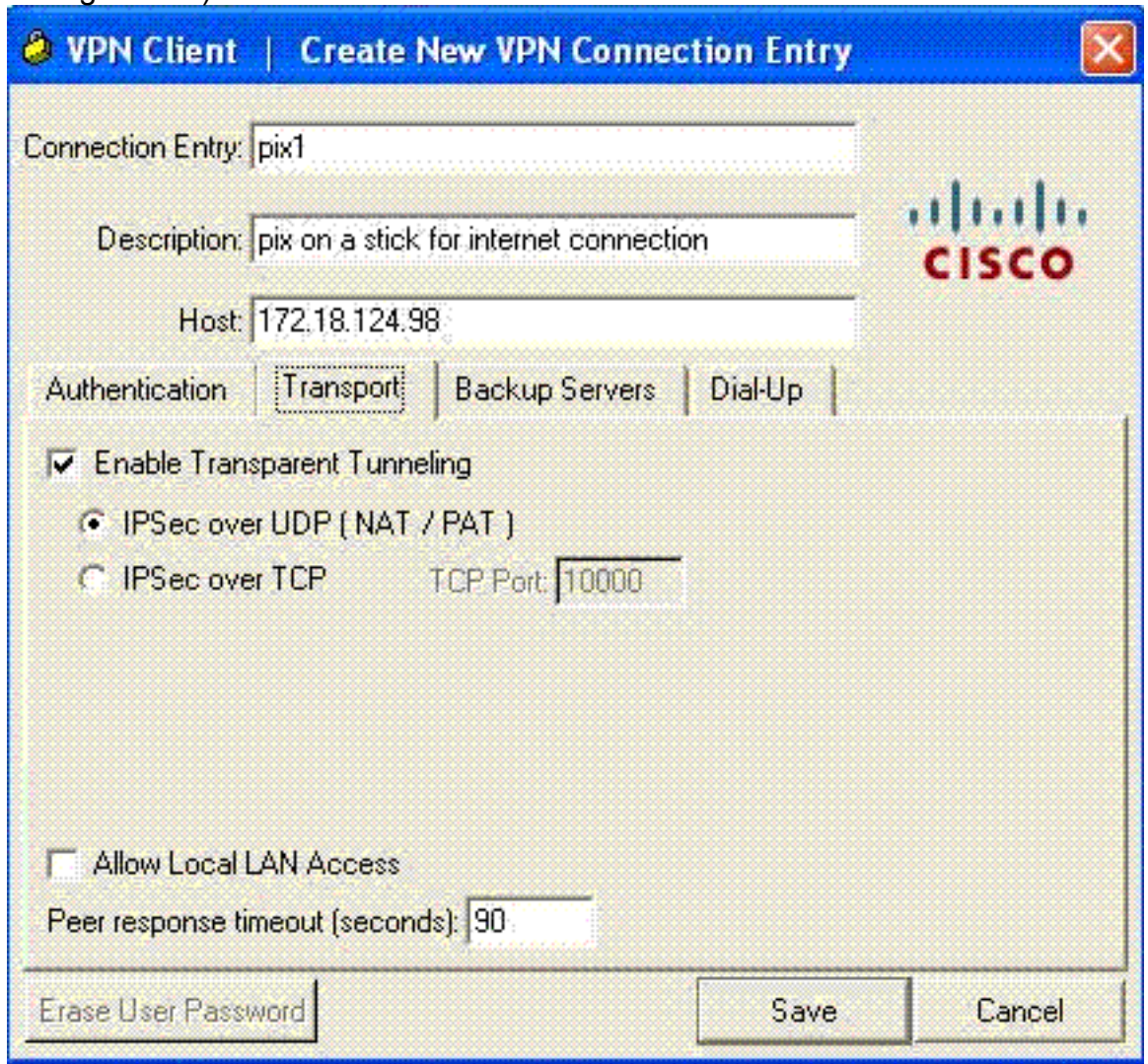

4. Profil speichern

# <span id="page-22-0"></span>Überprüfen

In diesem Abschnitt überprüfen Sie, ob Ihre Konfiguration ordnungsgemäß funktioniert.

Das [Output Interpreter Tool](https://www.cisco.com/cgi-bin/Support/OutputInterpreter/home.pl) (nur [registrierte](//tools.cisco.com/RPF/register/register.do) Kunden) (OIT) unterstützt bestimmte show-Befehle. Verwenden Sie das OIT, um eine Analyse der Ausgabe des Befehls show anzuzeigen.

- <u>[show crypto isakmp sa](//www.cisco.com/en/US/docs/security/asa/asa80/command/reference/s2.html#wp1361607)</u>: Zeigt alle aktuellen IKE-Sicherheitszuordnungen (SAs) in einem Peer an.
- **show crypto ipsec sa**: Zeigt alle aktuellen SAs an. Suchen Sie nach verschlüsselten und entschlüsselten Paketen auf dem SA, die den VPN-Client-Datenverkehr definieren.

Versuchen Sie, vom Client aus einen Ping zu senden oder eine öffentliche IP-Adresse anzuzeigen (z. B. www.cisco.com).

Hinweis: Die interne Schnittstelle des PIX kann nur dann für die Erstellung eines Tunnels gepingt werden, wenn de[r](//www.cisco.com/en/US/docs/security/asa/asa81/command/ref/m.html#wp1971210) [Befehl](//www.cisco.com/en/US/docs/security/asa/asa81/command/ref/m.html#wp1971210) [M](//www.cisco.com/en/US/docs/security/asa/asa81/command/ref/m.html#wp1971210)anagement-Access [im globalen Bestätigungsmodus konfiguriert ist.](//www.cisco.com/en/US/docs/security/asa/asa81/command/ref/m.html#wp1971210)

management-access inside

#### <span id="page-23-0"></span>VPN-Client-Verifizierung

Führen Sie diese Schritte aus, um den VPN-Client zu überprüfen.

- 1. Klicken Sie mit der rechten Maustaste auf das im Systembereich angezeigte VPN Client-Sperrsymbol nach erfolgreicher Verbindung, und wählen Sie die Option für Statistiken zum Anzeigen von Verschlüsselungen und Entschlüsseln aus.
- 2. Klicken Sie auf die Registerkarte Route Details (Routendetails), um die Liste "Kein Split-Tunnel" zu überprüfen, die von der Appliance weitergeleitet wurde.

## <span id="page-23-1"></span>**Fehlerbehebung**

Hinweis: Weitere Informationen zur Fehlerbehebung bei VPN-Problemen finden Sie unter [VPN-](//www.cisco.com/en/US/products/ps6120/products_tech_note09186a00807e0aca.shtml)Fehlerbehebungslösungen.

### <span id="page-23-2"></span>Zugehörige Informationen

- [Erweiterte Spoke-to-Client-VPN-Konfiguration Beispiel für PIX Security Appliance Version 7.0](//www.cisco.com/en/US/products/hw/vpndevc/ps2030/products_configuration_example09186a008046f307.shtml?referring_site=bodynav)
- [Cisco VPN-Client](//www.cisco.com/en/US/products/sw/secursw/ps2308/tsd_products_support_series_home.html?referring_site=bodynav)
- **[IPsec-Aushandlung/IKE-Protokolle](//www.cisco.com/en/US/tech/tk583/tk372/tsd_technology_support_protocol_home.html?referring_site=bodynav)**
- [Cisco PIX Firewall-Software](//www.cisco.com/en/US/products/sw/secursw/ps2120/tsd_products_support_series_home.html?referring_site=bodynav)
- [Cisco Secure PIX Firewall Befehlsreferenzen](//www.cisco.com/en/US/products/hw/vpndevc/ps2030/products_tech_note09186a0080094885.shtml?referring_site=bodynav)
- [Problemhinweise zu Sicherheitsprodukten \(einschließlich PIX\)](//www.cisco.com/en/US/support/tsd_products_field_notice_summary.html?referring_site=bodynav)
- [Hair Pinning auf Cisco ASA](https://supportforums.cisco.com/videos/2506)
- [Anforderungen für Kommentare \(RFCs\)](http://www.ietf.org/rfc.html?referring_site=bodynav)
- [Technischer Support und Dokumentation Cisco Systems](//www.cisco.com/cisco/web/support/index.html?referring_site=bodynav)